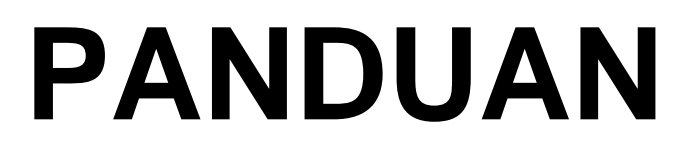

# **REPOSITORY BKD**

V02.210820

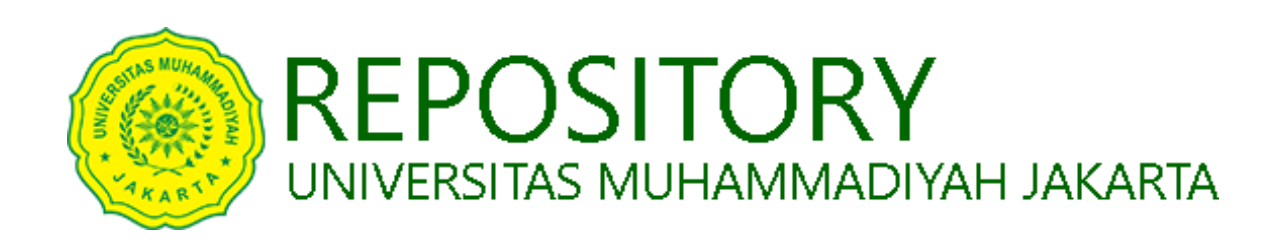

# pada<http://repository.umj.ac.id/>

# **UNIVERSITAS MUHAMMADIYAH JAKARTA 2020**

## **DAFTAR ISI**

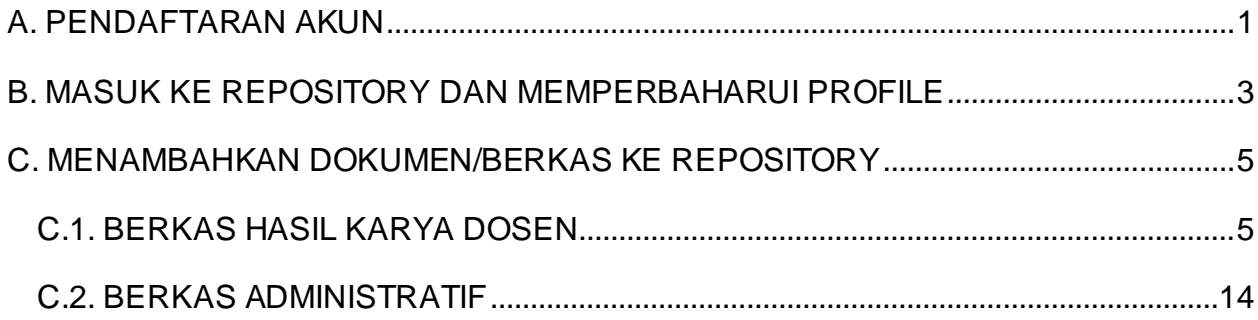

#### <span id="page-2-0"></span>**A. PENDAFTARAN AKUN**

- 1. Kunjung[i http://repository.umj.ac.id](http://repository.umj.ac.id/)
- 2. Klik *Create Account*

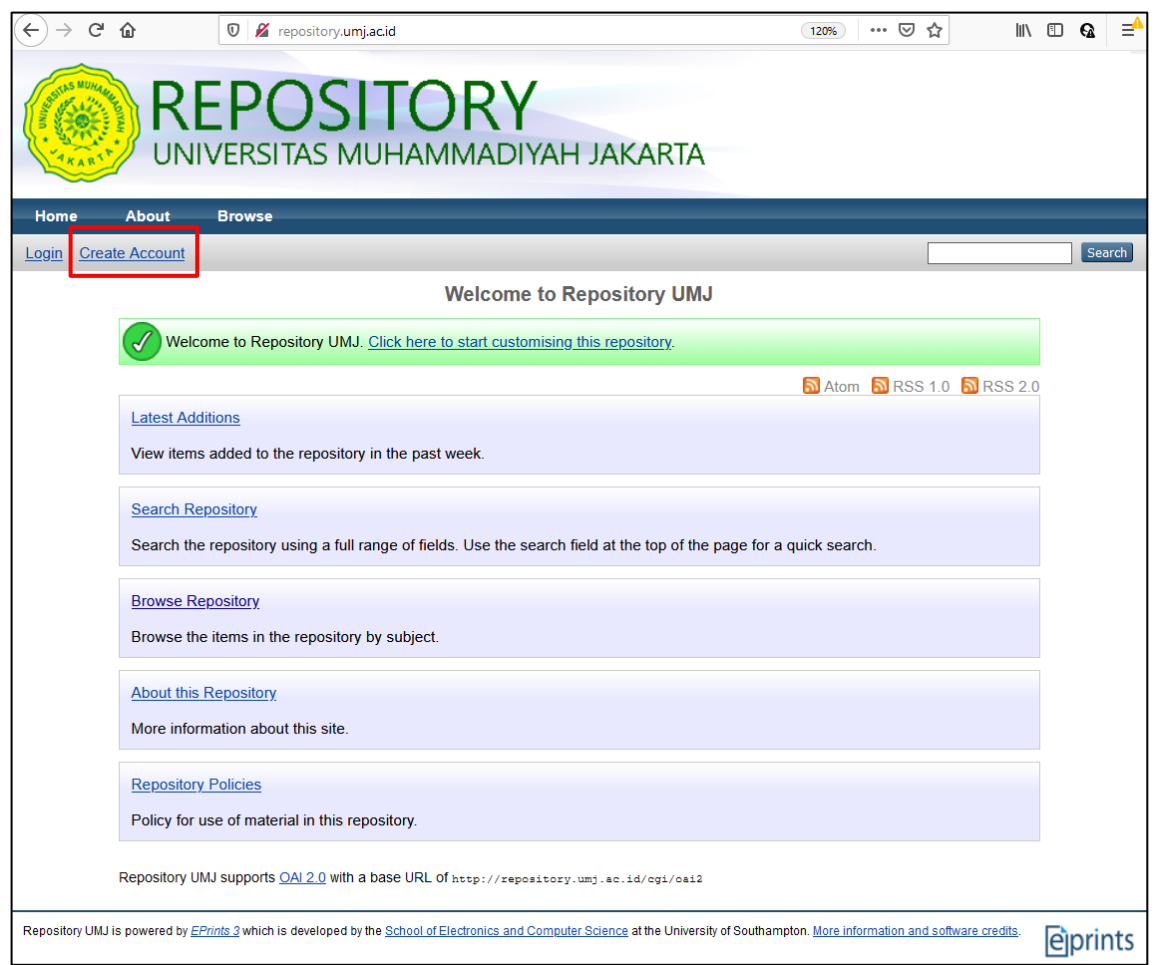

3. Isi data nama, email (email @umj.ac.id), username (NIDN) dan password, kemudian klik *Register*.

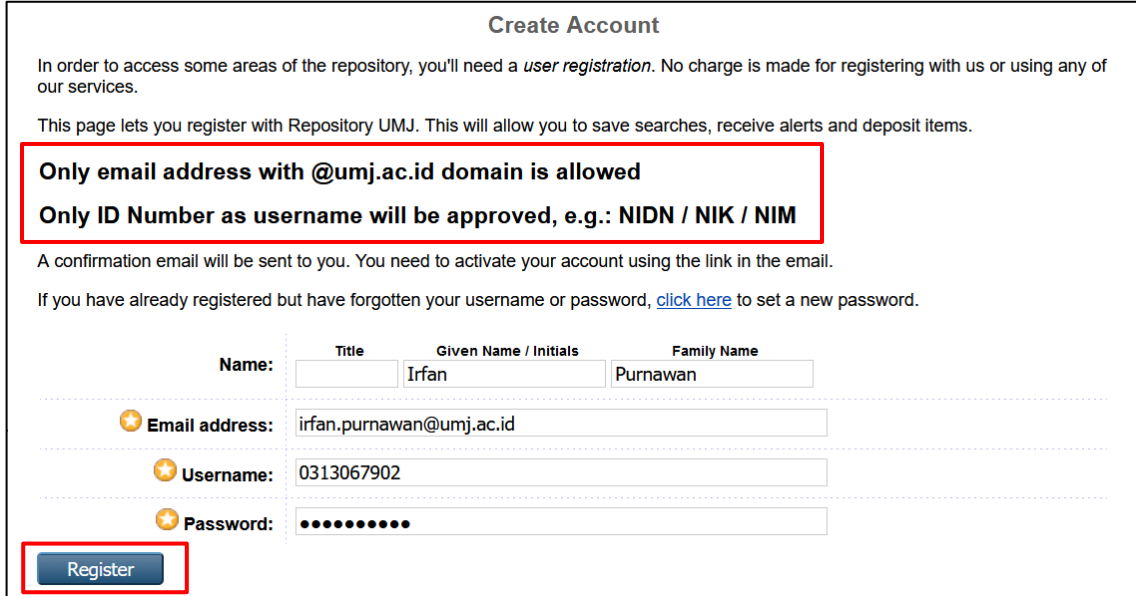

Bagi Bapak/Ibu Dosen yang belum memiliki akun email umj atau lupa password, bisa menghubungi:

- FISIP: Danang (0878-3990-4590)
- FEB: Pahrudin (0812-9230-2646)
- FT: Sofyan (0896-3644-0851) Halim (0821-9356-5868)
- FKK: Agung (0856-1892-608)
- PUSKOM UMJ: Pijar (0838-7573-2317)

Wawan (0856-7429-997)

4. Pendaftaran akun berhasil

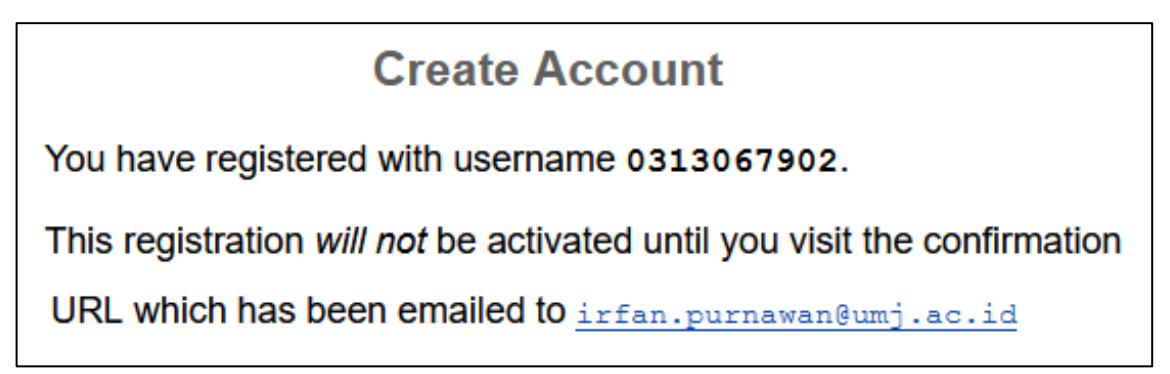

5. Cek email @umj.ac.id untuk mengaktivasi akun dengan mengunjungi gmail.com.

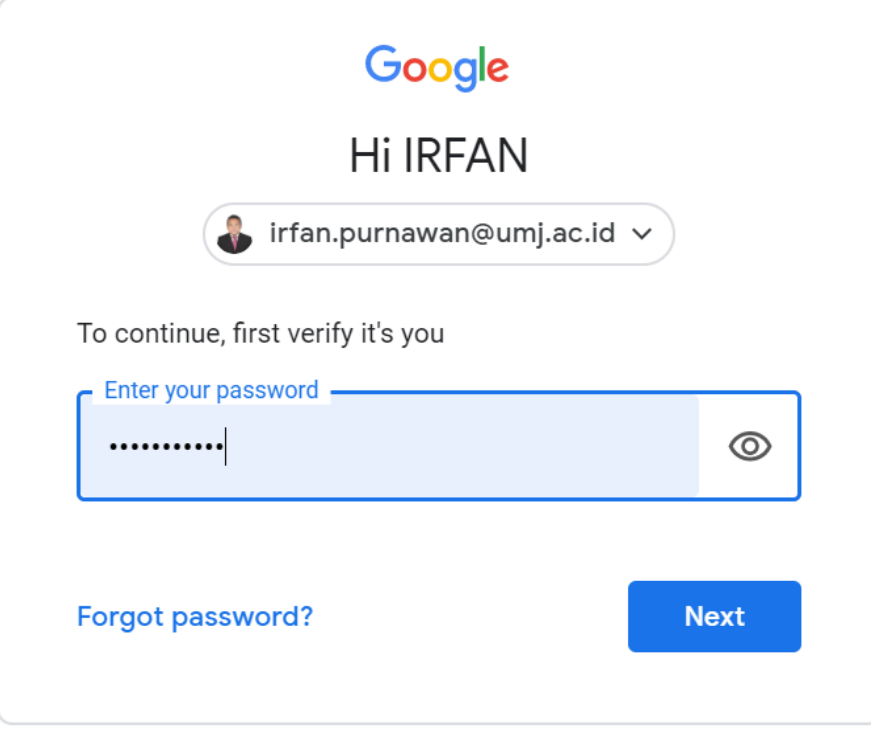

6. Klik **activate your password** untuk mengaktivasi akun repository.

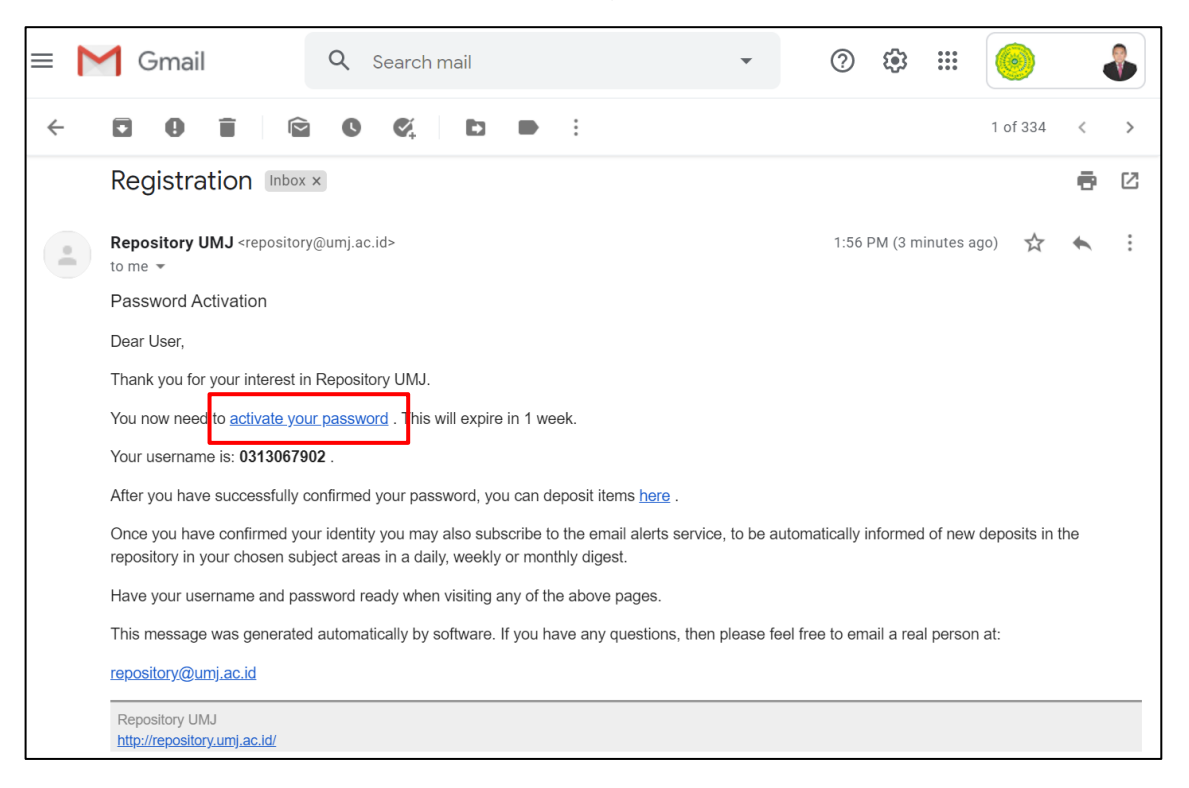

7. Akun repository sudah aktif. Klik **Continue** atau **Login** untuk masuk ke dalam repository.

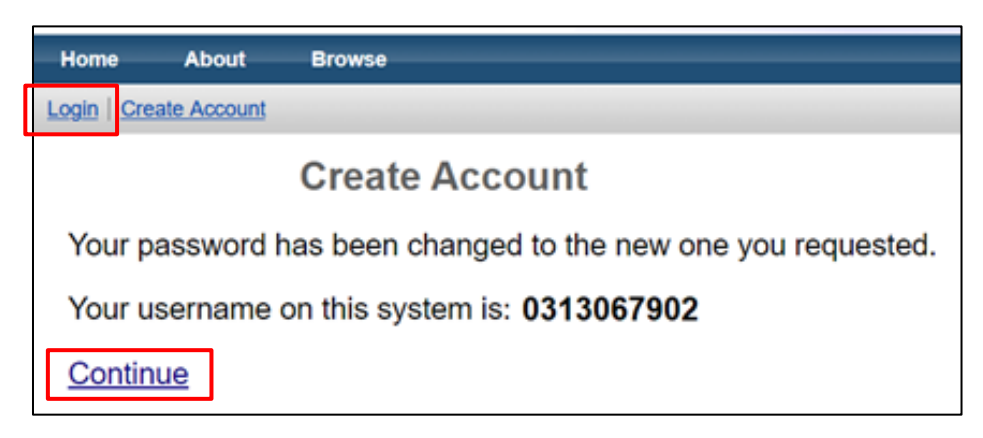

## <span id="page-4-0"></span>**B. MASUK KE REPOSITORYDAN MEMPERBAHARUI PROFILE**

1. Masukkan username NIDN/NIDK dan password sesuai dengan yang dibuat pada Langkah A.3, kemudian klik **Login**.

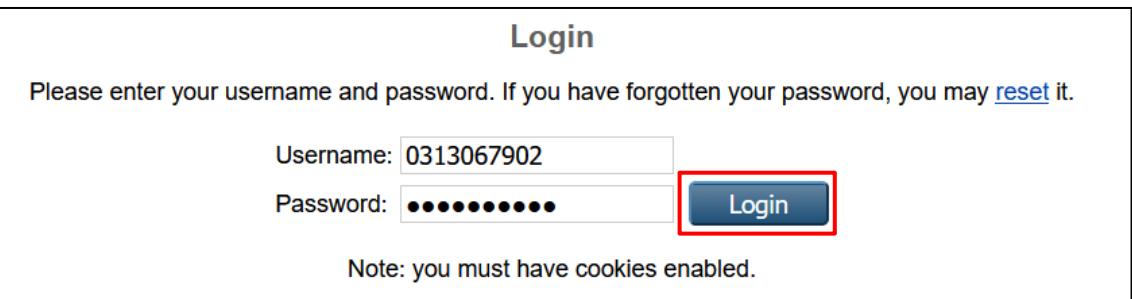

2. Klik **Profie**, kemudian klik **Edit** untuk memperbaharui data yang kurang/salah.

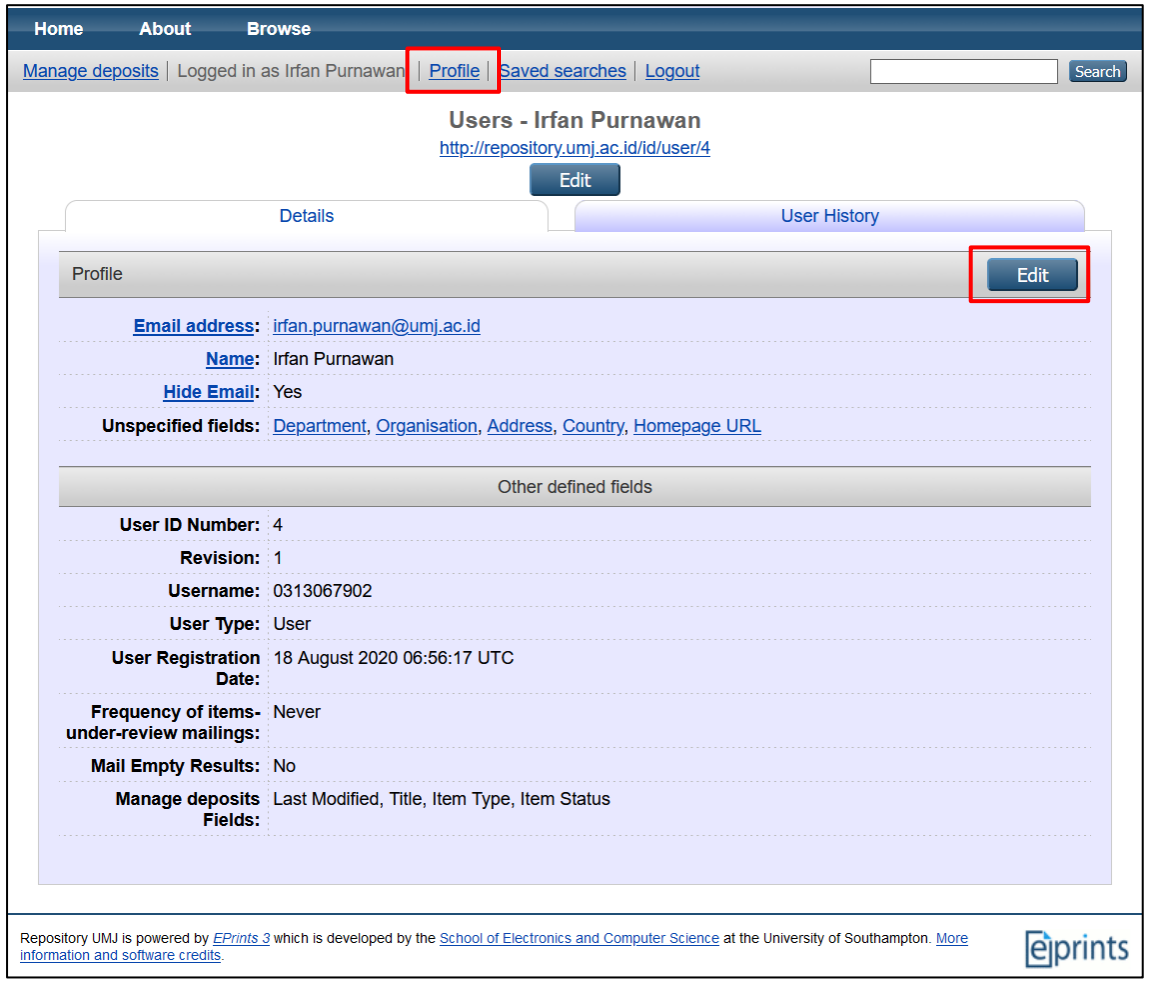

3. Perbaharui data yang kurang/salah, kemudian klik **Save and Return**.

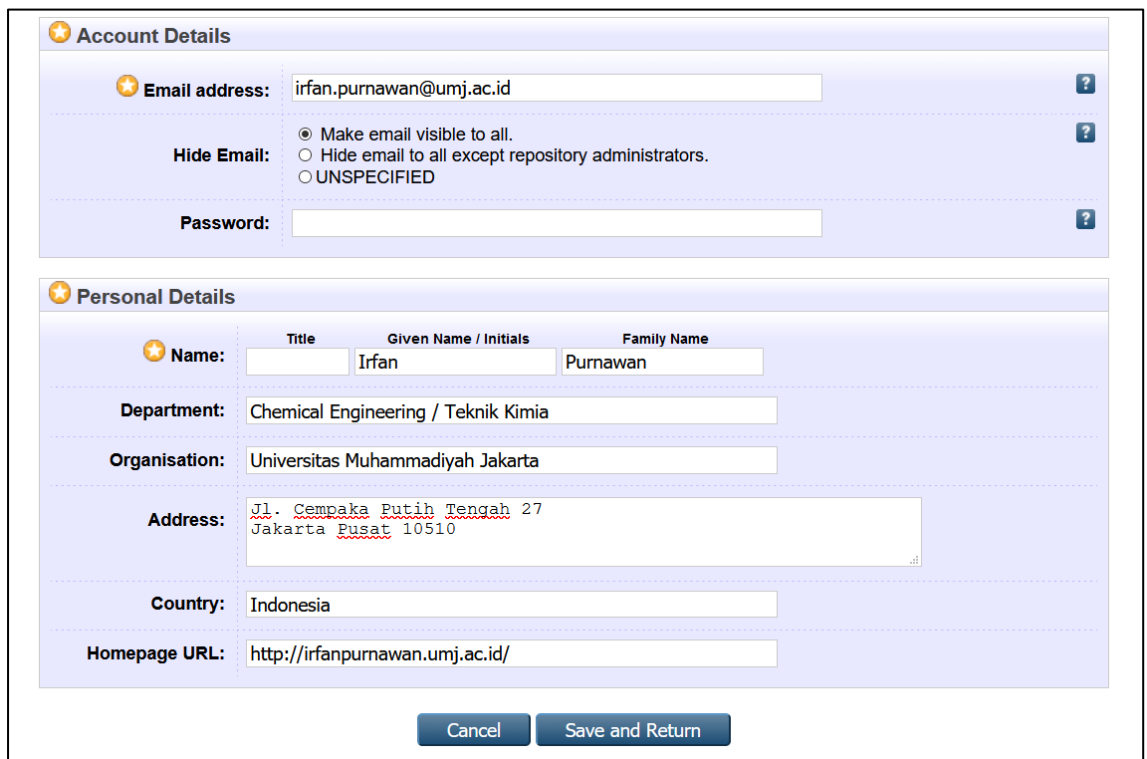

## <span id="page-6-0"></span>**C. MENAMBAHKAN DOKUMEN/BERKASKE REPOSITORY**

Untuk pelaporan BKD, ada 2 jenis berkas lampiran yang akan ditambahkan, yaitu:

- 1. Berkas yang bersifat hasil karya Dosen, seperti: artikel ilmiah, hasil penelitian, buku, monograf, bahan ajar, patent dan lain-lain. Pada isian BKD online, secara umum dibutuhkan untuk Bidang B.
- 2. Berkas yang bersifat administratif, seperti: presensi mahasiswa, BAP, daftar nilai dan lain-lain. Pada isian BKD online, secara umum dibutuhkan untuk sebagian Bidang A.
- **TIPS**: Cobalah untuk mengisi BKD online terlebih dahulu dan catat berkas yang dibutuhkan untuk diunggah ke repository. Tidak semua berkas harus diunggah ke repository. UntukBidang C, D dan sebagian Bidang A, berkas bisa langsung diunggah di sistem BKD online. Setelah mendata dan menyiapkan semua berkas digital, unggah ke repository bisa dilakukan 1x untuk semua berkas, kecuali Bidang B (harus satu per satu karena terkait publikasi, plagiarism dan lain-lain)

#### <span id="page-6-1"></span>**C.1. BERKAS HASIL KARYA DOSEN**

- 1. Login ke repository.
- 2. Klik **New Item** untuk mengunggah berkas ke repository.

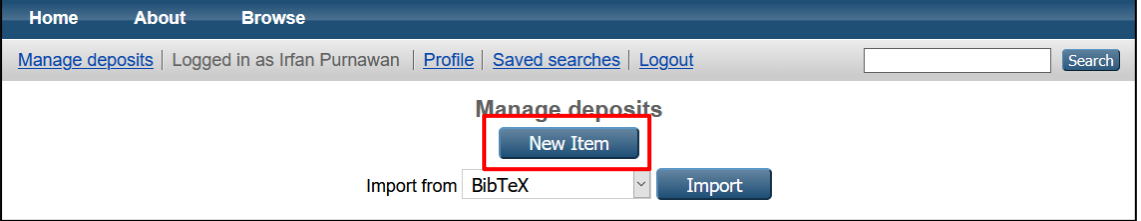

3. Akan ada 6 langkah yang harus ditempuh untuk mendepositkan file, yaitu *Type*, *Upload*, *Details*, *Subjects*, *Custom* dan *Deposit*.

**Langkah (1)** pilih jenis **Type**. Ada beberapa jenis **Type** yang bisa dipilih sesuai dengan jenis berkas yang akan diunggah, kemudian klik **Next**.

- *Article*: Artikel di jurnal, majalah, surat kabar. Tidak harus artikel *peerreviewed*. Dapat berupa media elektronik saja, seperti jurnal online atau situs berita.
- *Book Section*: Bab atau bagian dalam sebuah buku.
- *Monograph*: Bisa berupa laporan teknis, laporan proyek, dokumentasi, manual, kertas kerja atau kertas diskusi.
- *Conference or Workshop Item*. Makalah, poster, pidato, ceramah atau presentasi yang diberikan pada konferensi, lokakarya, atau acara lainnya. Jika item konferensi telah diterbitkan dalam jurnal atau buku, gunakan "Bagian Buku" atau "Artikel" sebagai gantinya

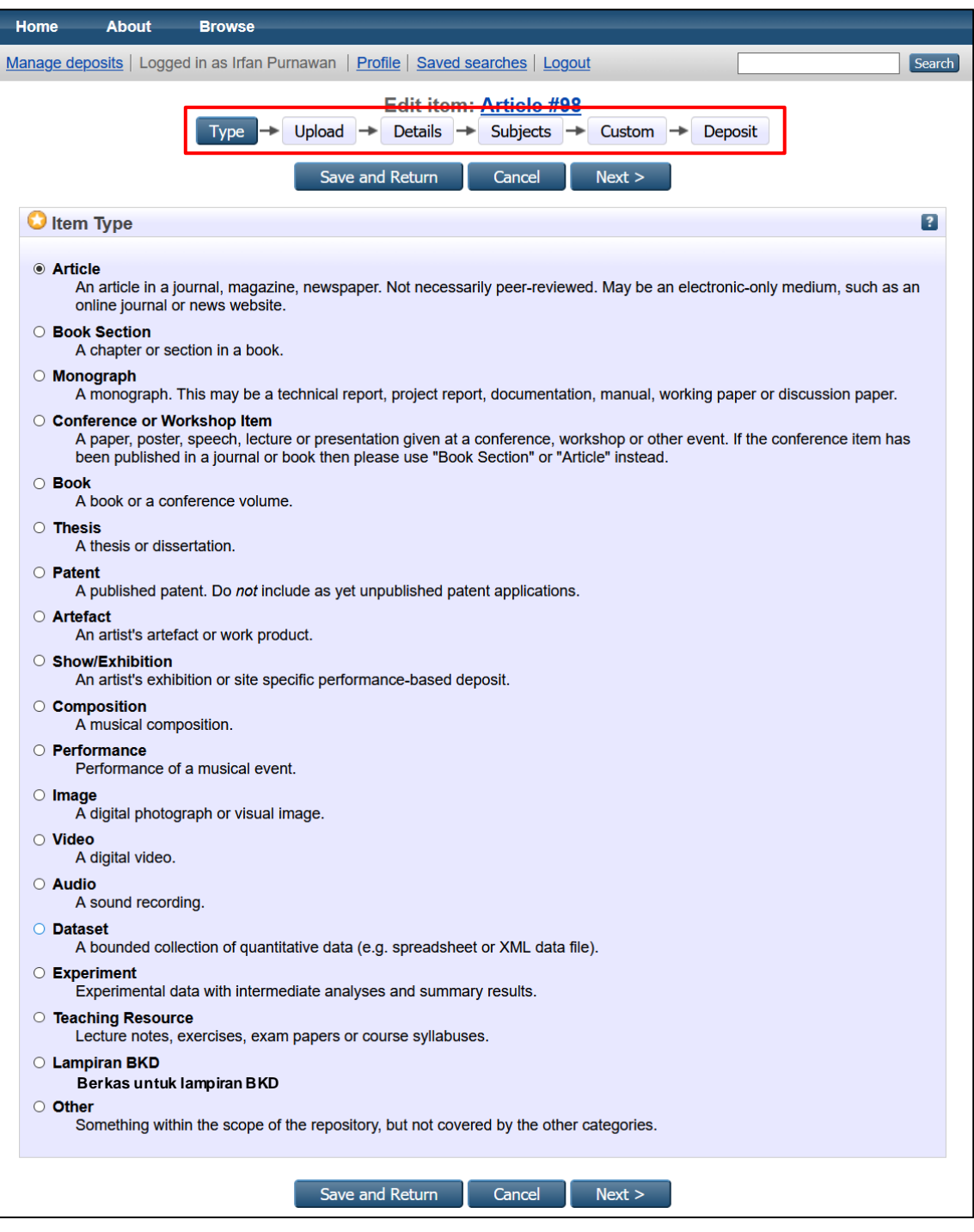

- *Book*. Sebuah buku atau volume konferensi.
- *Thesis*. Tesis atau disertasi, termasuk skripsi.
- *Patent*. Paten yang diterbitkan. Jangan memasukkan paten yang belum dipublikasikan
- *Artefact*. Artefak atau produk karya seniman.
- *Show/Exhibition*. Pameran artis atau berkas situs khusus berbasis performance
- *Composition*. Komposisi music
- *Performance*. Pertunjukan acara musik.
- *Image*. Foto digital atau gambar visual.
- *Video*. Video digital.
- *Audio*. Rekaman suara.
- *Dataset*. Kumpulan data kuantitatif yang dibatasi (misalnya spreadsheet atau file data XML).
- *Experiment*. Data eksperimen dengan analisis menengah dan hasil ringkasan.
- *Teaching Resource*. Catatan kuliah, latihan, makalah ujian atau silabus kursus.
- *Lampiran BKD*. Berkas untuk lampiran BKD.
- *Other*. Sesuatu di dalam lingkup repositori, tetapi tidak tercakup oleh kategori lain.
- 4. **Langkah (2)** unggah **file** atau link **from URL**.
	- Pilih unggah **File**, kemudian pilih **Browse**untuk mencari dan mengunggah file.
	- Klik **Show Option** dan sesuaikan opsi yang ada dengan kondisi artikel
	- Untuk **Content**, silahkan pilih apakah artikel adalah versi draft, terkirim, diterima, diterbitkan, diperbaharui, material penunjang, presentasi, gambar sampul/cover, metadata tambahan, bibliografi atau lainnya.
	- Kemudian klik **Update Metadata** dan klik **Next**.

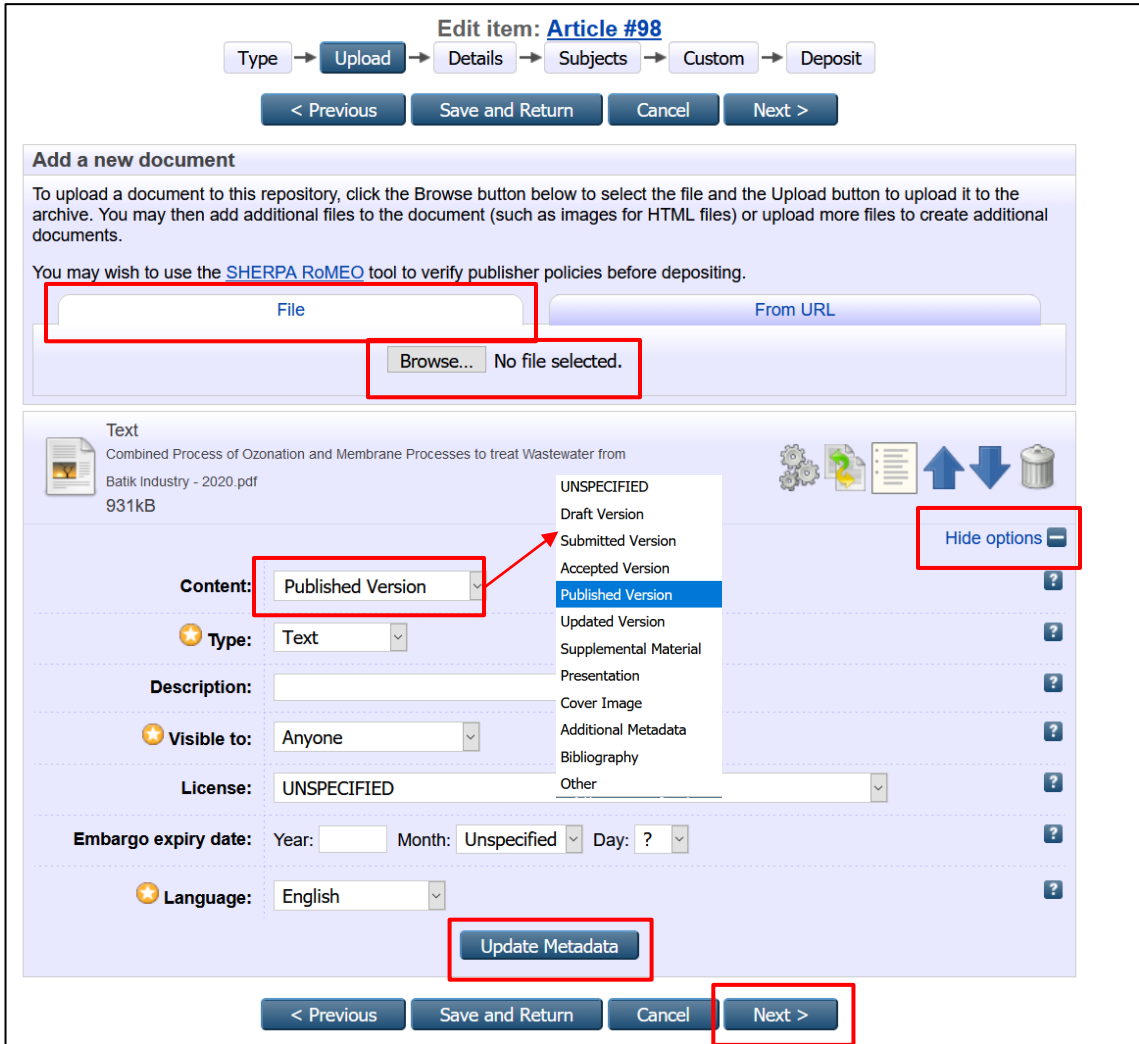

Jika artikel kita sudah diterbitkan dan bisa diakses online, lebih baik gunakan pilihan unggah **From URL**.

- Pilih unggah **From URL**, salin (*copy*) dan tempel (*paste*) pada kotak **Capture from URL**, kamudian klik **Upload**.
- Klik **Show Option** dan sesuaikan opsi yang ada dengan kondisi artikel
- Untuk **Content**, silahkan pilih apakah artikel adalah versi draft, terkirim, diterima, diterbitkan, diperbaharui, material penunjang, presentasi, gambar sampul/cover, metadata tambahan, bibliografi atau lainnya.
- Kemudian klik **Update Metadata** dan klik **Next**.

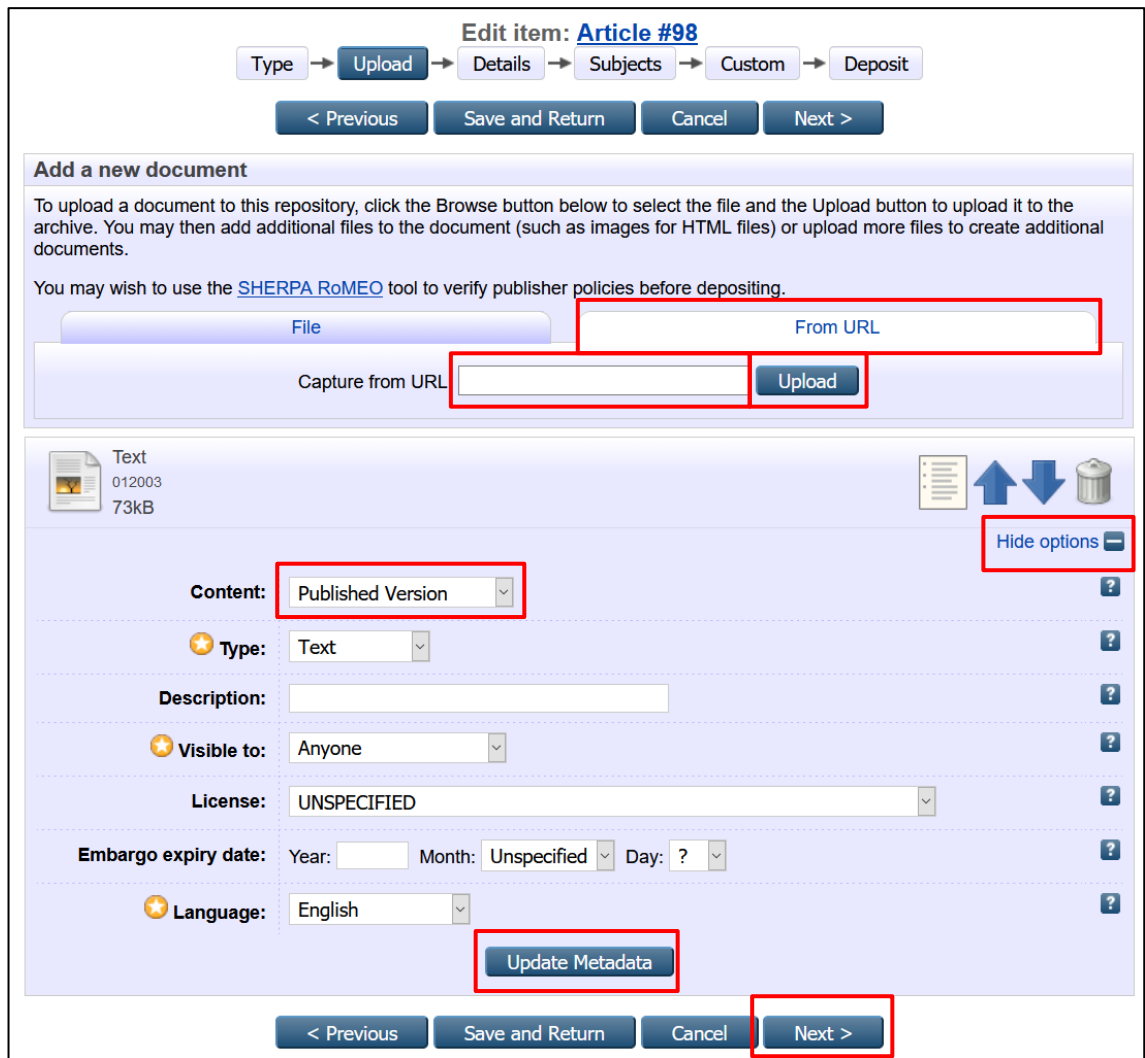

5. **Langkah (3) Details**, input data yang dibutuhkan seperti judul artikel, abstrak, penulis dan lain-lain. Untuk yang bertanda bintang, data wajib diisi. Bagian **Divisions** dihimbau untuk diisi agar dokumen repository UMJ tertata dengan baik, kemudian klik **Next**.

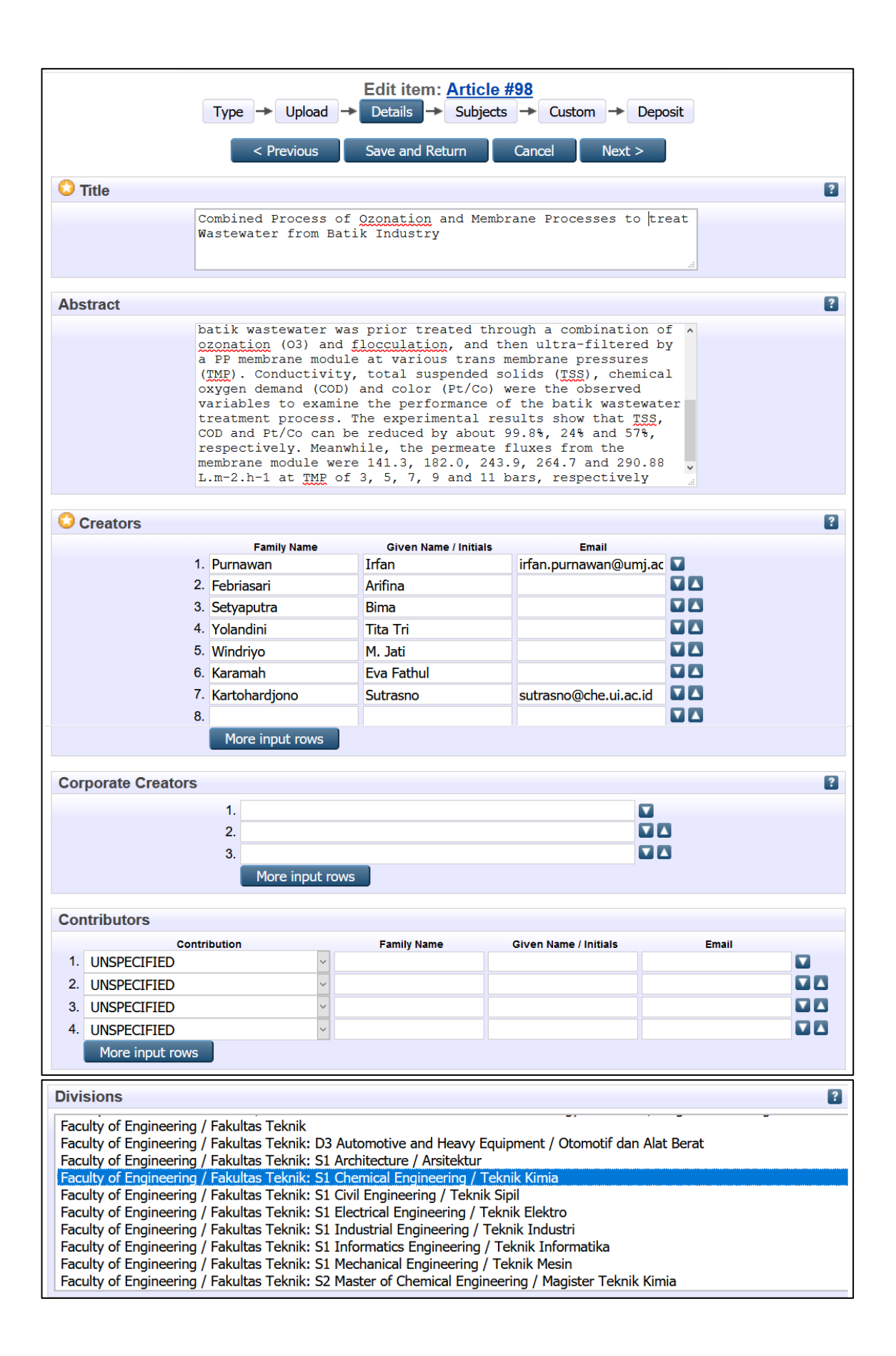

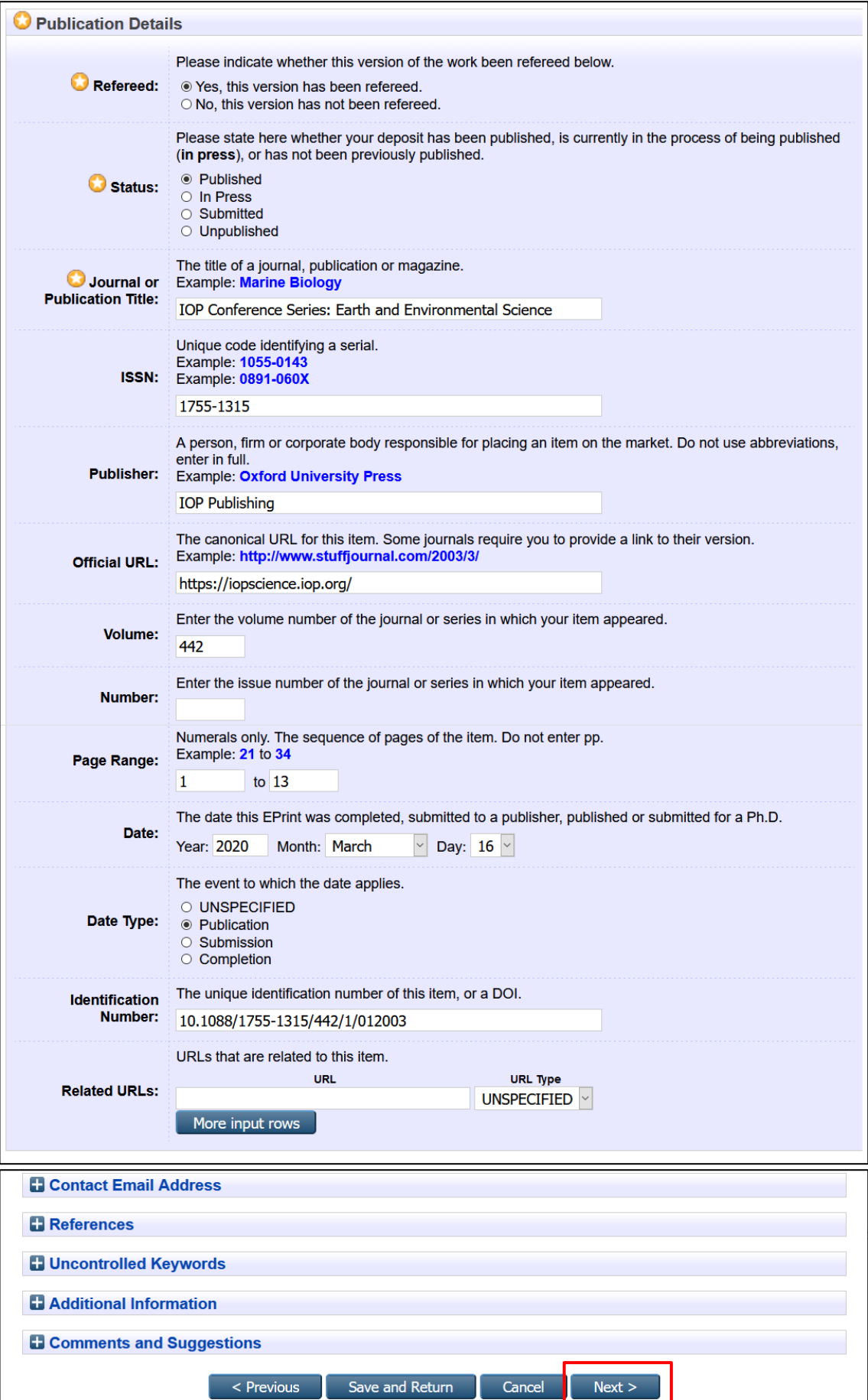

6. **Langkah (4) Subjects**, pilih yang paling sesuai dengan artikel, atau sila dicari di kotak pencarian. Setelah menemukan *subject* yang paling pas, lalu klik **Add** di sebelah kiri *subject* tersebut.

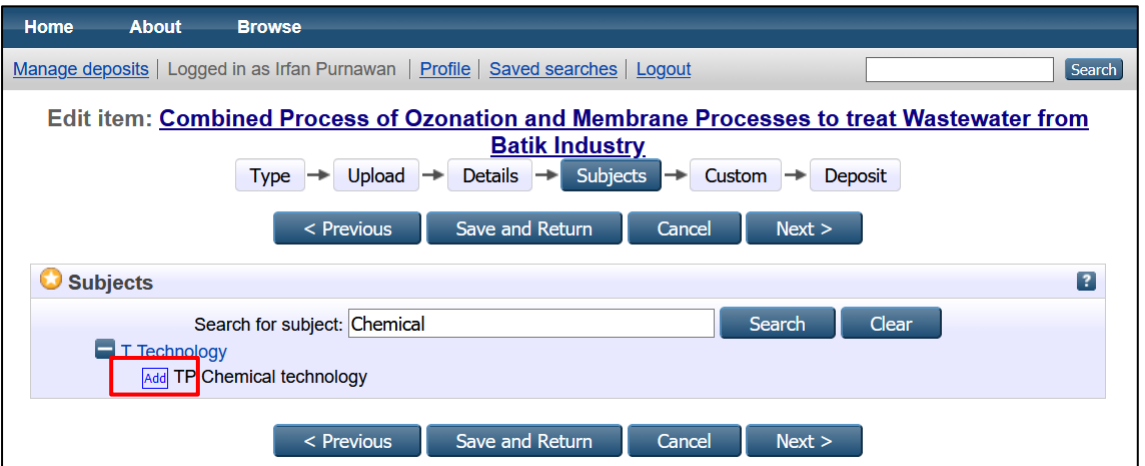

*Subject* pilihan akan bertambah di bagian atas kotak pencarian. Bisa ditambahkan *subject* lain dengan cara yang sama jika diperlukan. Kemudian klik **Next** untuk melanjutkan.

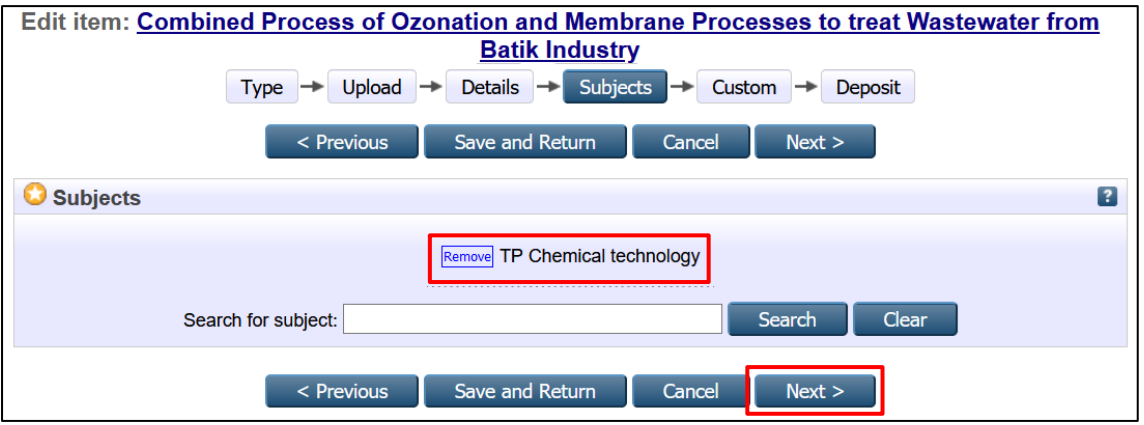

7. **Langkah (5) Custom**, tidak usah diisi, karena langkah ini untuk keperluan standarisasi Rama Repository Ristekdikti, kemudian klik **Next**.

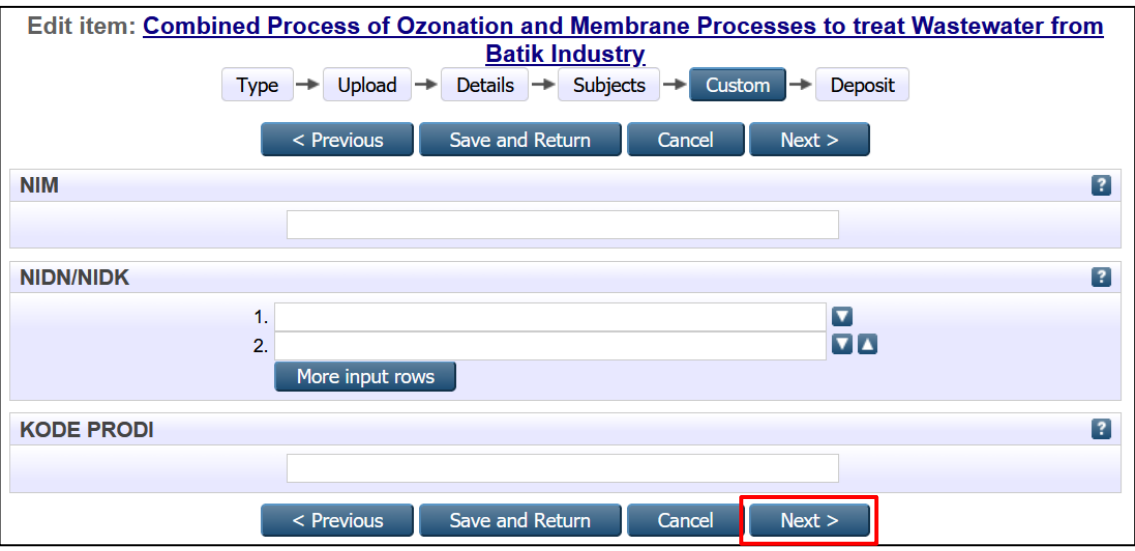

8. **Langkah (6) Deposit**, klik **Deposit Item Now**

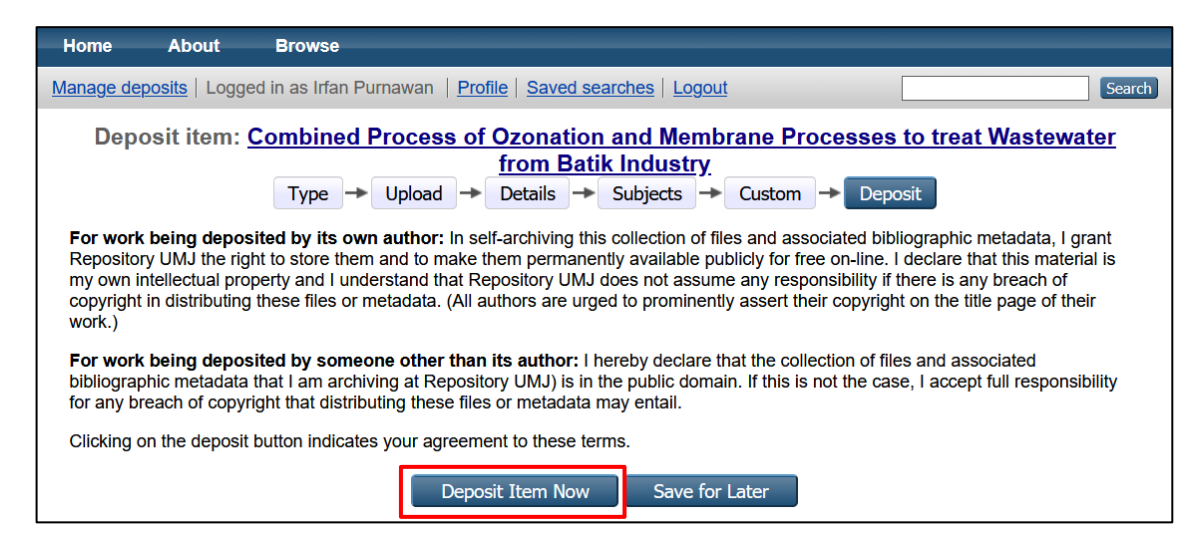

9. Berkas sudah diunggah ke repository. Klik kanan link yang diberi kotak merah, kemudian **Salin alamat link** (google chrome) atau **Copy Link Location** (mozilla firefox). Link setiap file siap untuk ditempel (**paste**) pada laman BKD online LLDikti Wilayah 3, atau disimpan dulu di catatan (notepad, Ms. Word, dll) untuk ditempel kemudian.

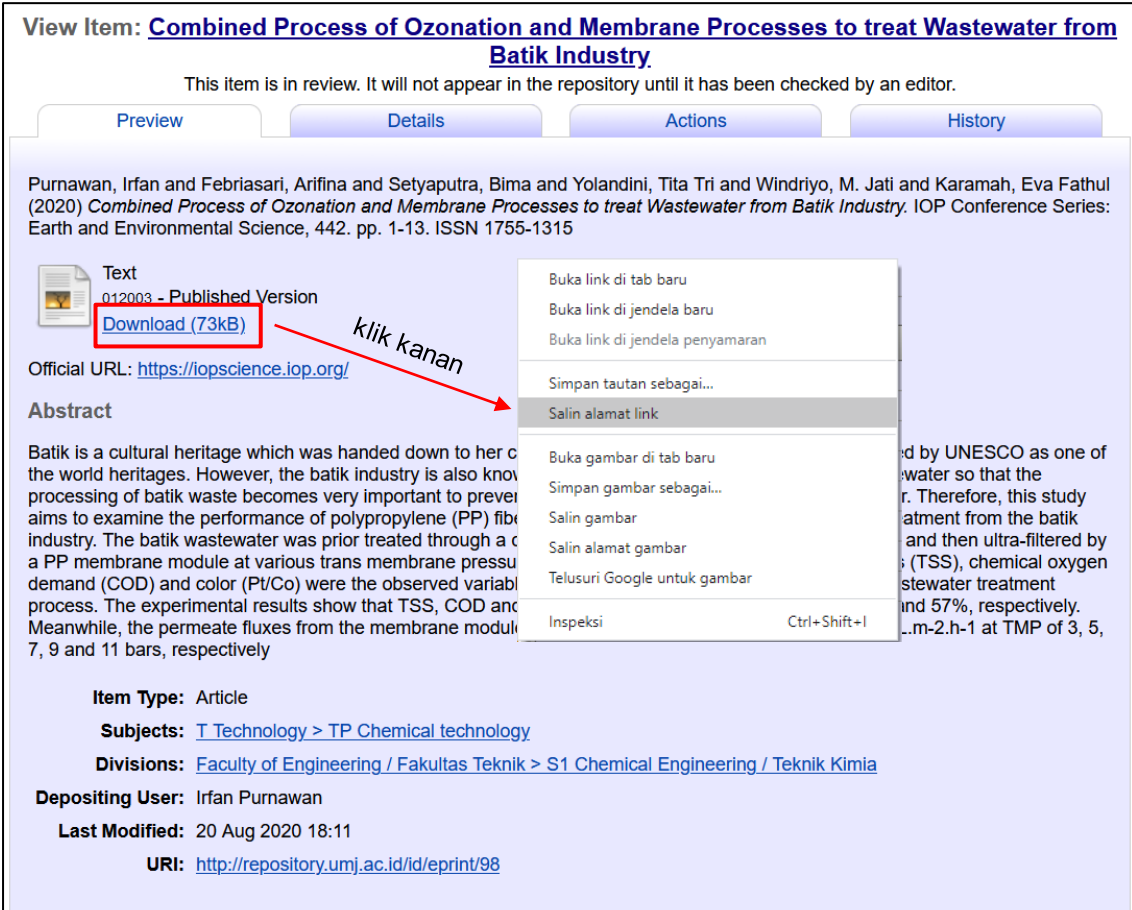

## 10. Untuk melihat hasil unggah secara detail, klik **Details**.

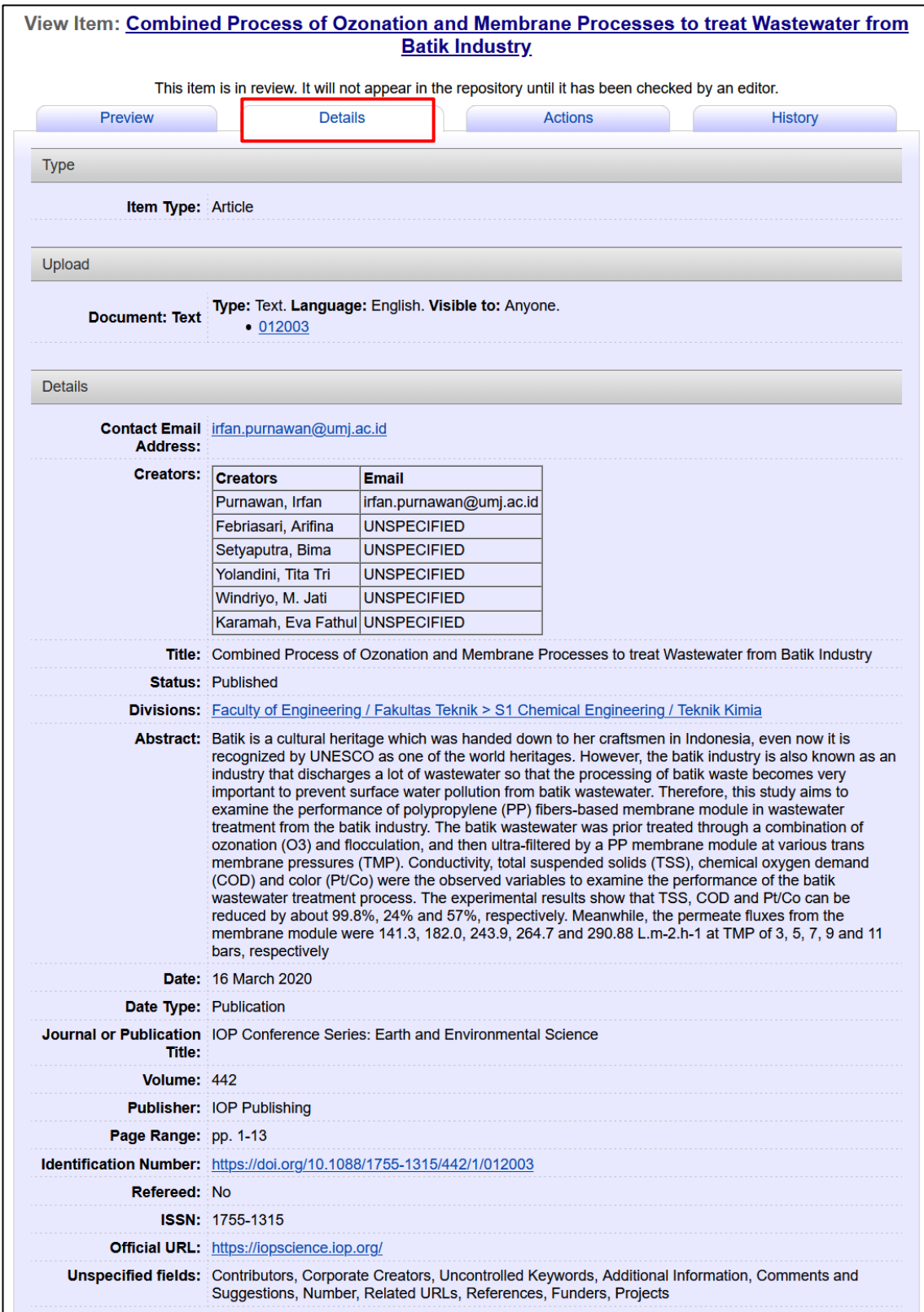

11. Klik **Manage deposite** untuk melihat rekap file hasil unggah dan klik **New Item**  untuk menambahkan item/berkas baru.

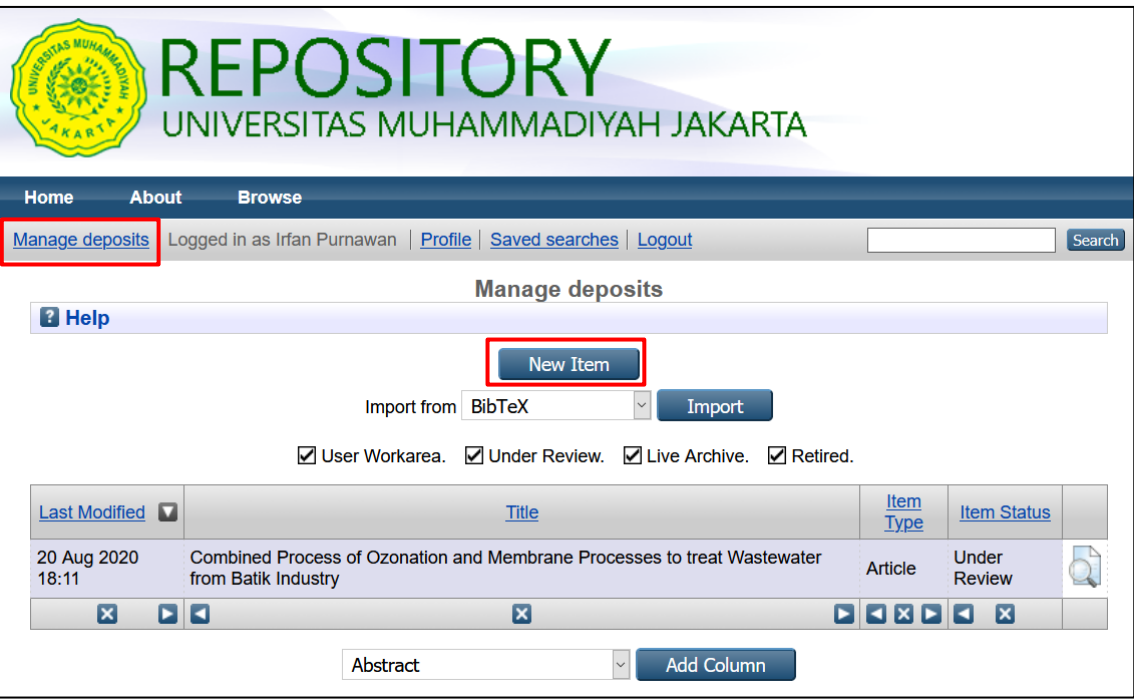

#### <span id="page-15-0"></span>**C.2. BERKAS ADMINISTRATIF**

- 1. Login ke repository.
- 2. klik **New Item** untuk mengunggah berkas ke repository.

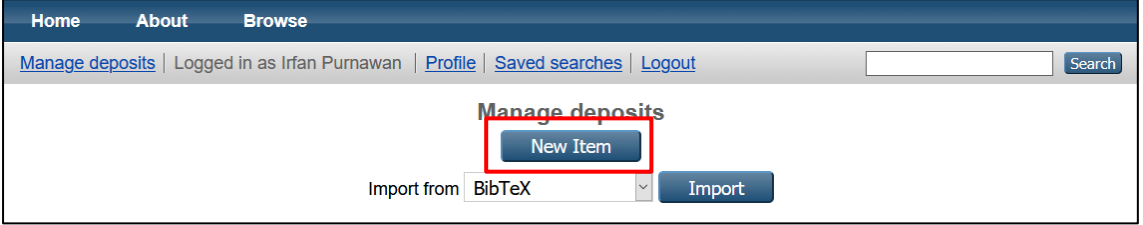

3. Akan ada 6 langkah yang harus ditempuh untuk mendepositkan file, yaitu *Type*, *Upload*, *Details*, *Subjects*, *Custom* dan *Deposit*. Langkah (1) pilih jenis **Type**. Untuk Lampiran BKD, pilih *type* **Lampiran BKD**,

kemudian klik **Next**.

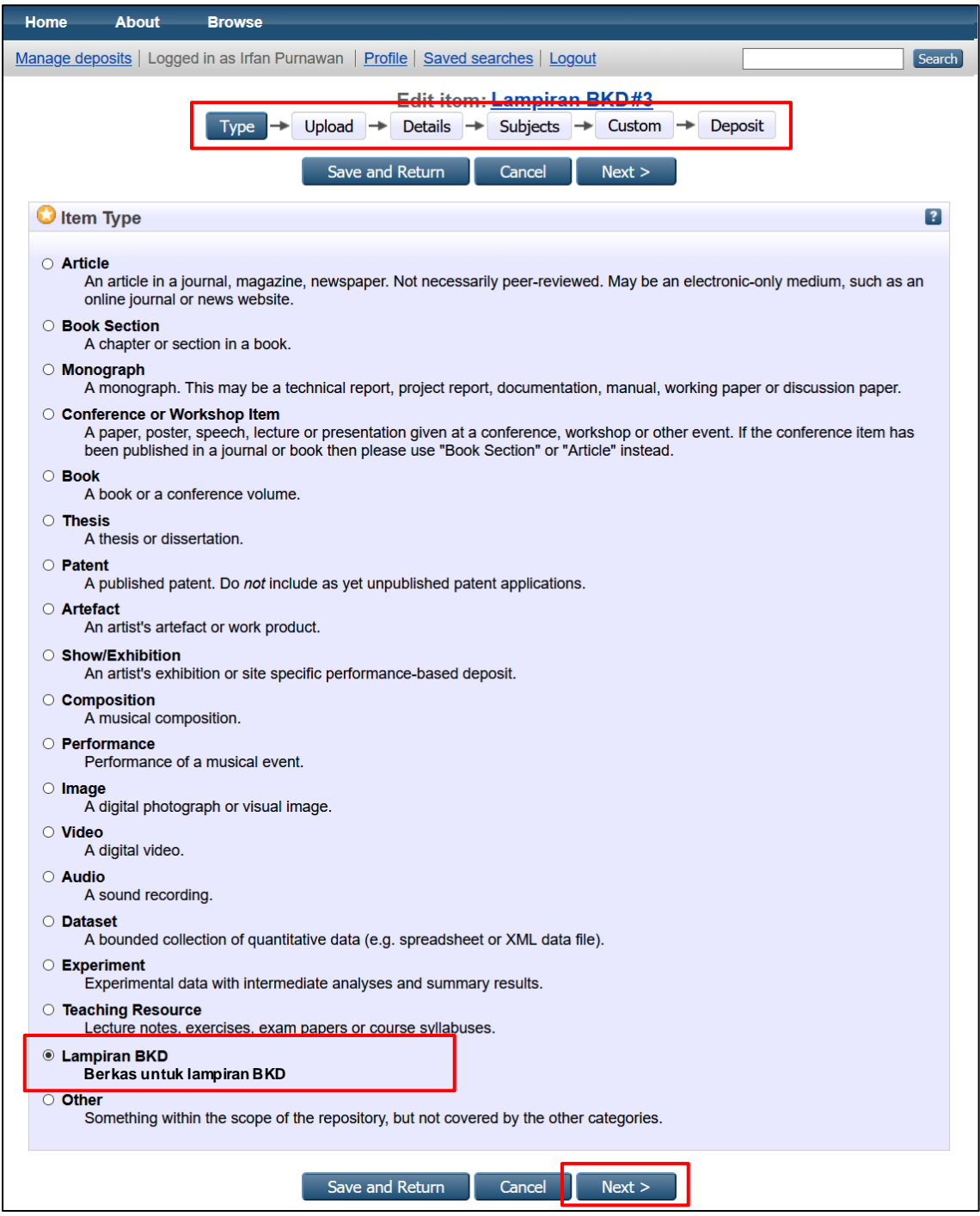

4. Langkah (2) **Upload**, unggah file dengan klik **Browse**. Agar tidak berkali-kali mengulang dari awal, langkah (1)  $\rightarrow$  (6), disarankan mengunggah sekaligus file per kelompok bidang A, B, C, D dan Persyaratan.

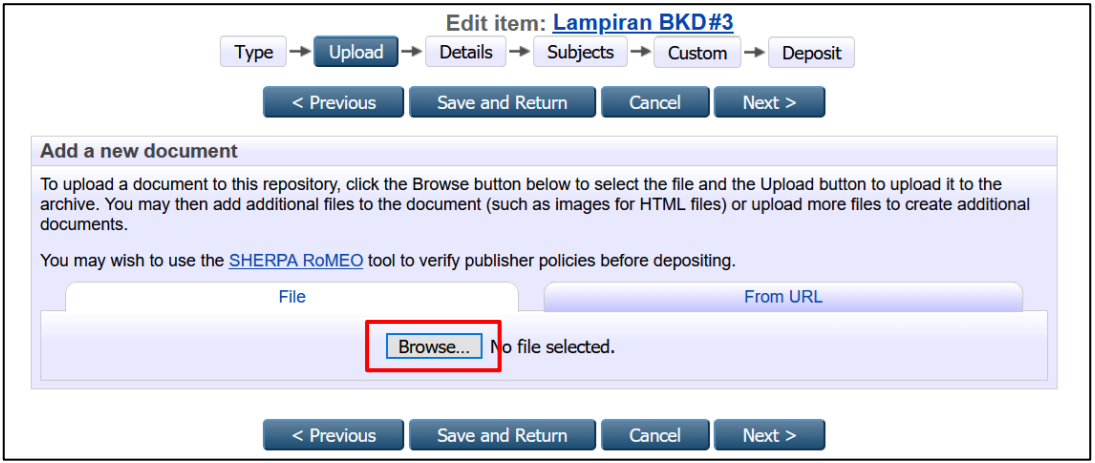

5. Klik **show option** setiap file untuk menyesuaikan *metadata* file tersebut dan klik **Update Metadata**. Setelah semua file selesai, klik **Next.**

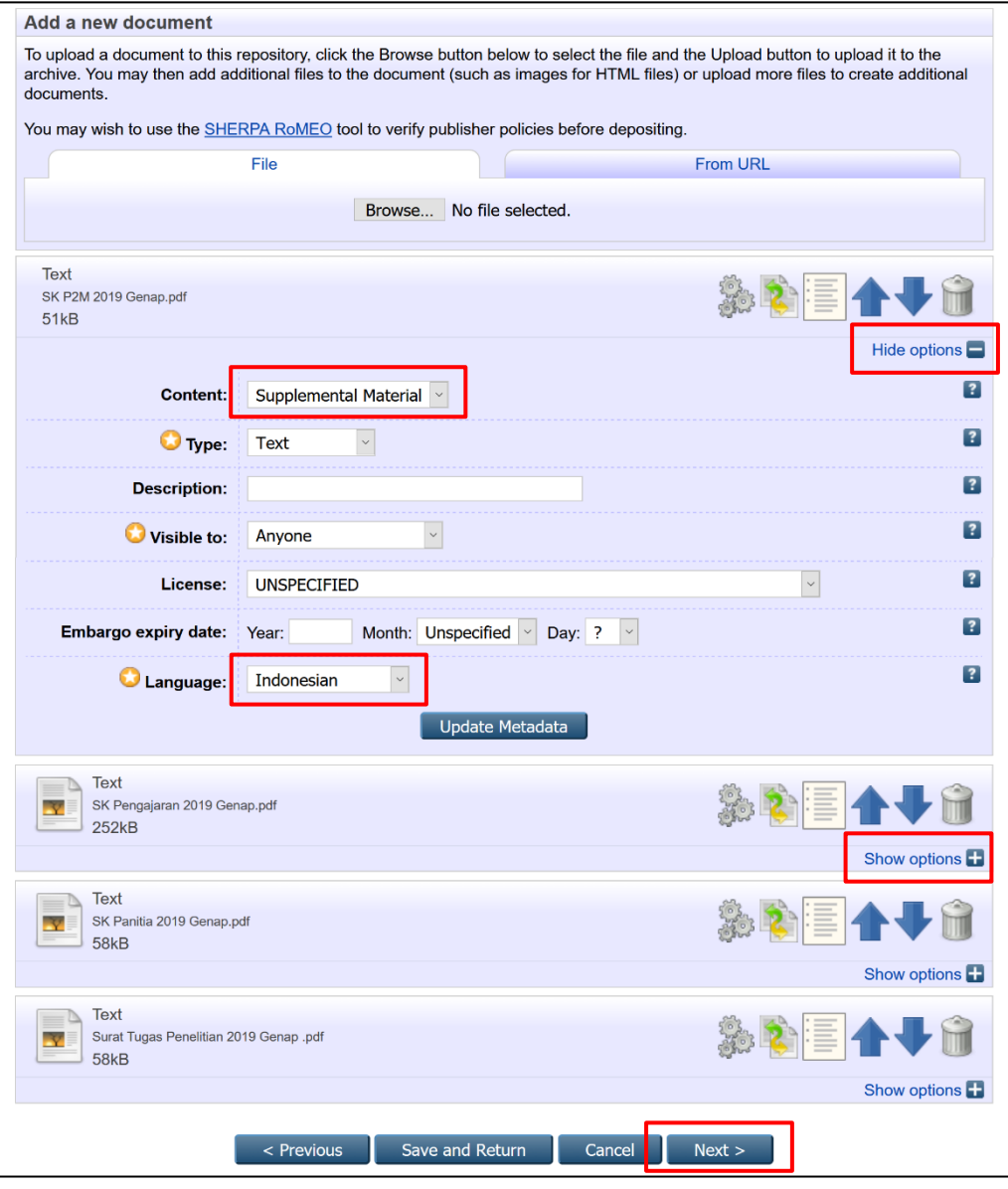

6. Langkah (3) **Details**, input data yang dibutuhkan. Untuk yang bertanda Bintang, data wajib diisi. Untuk **Divisions** dihimbau untuk diisi juga agar dokumen repository UMJ tertata dengan baik.

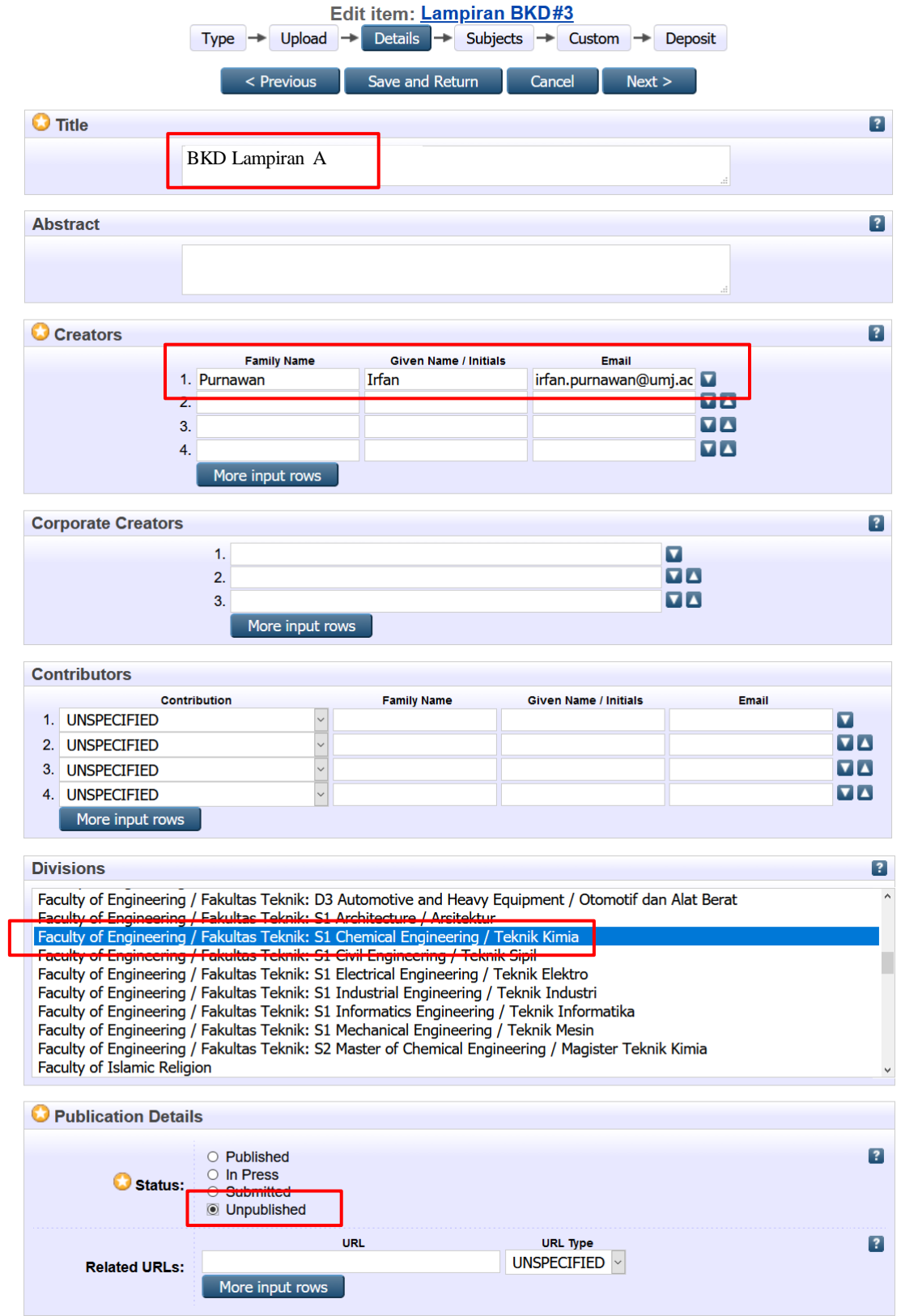

Biarkan data yang lain, kemudian klik **Next**.

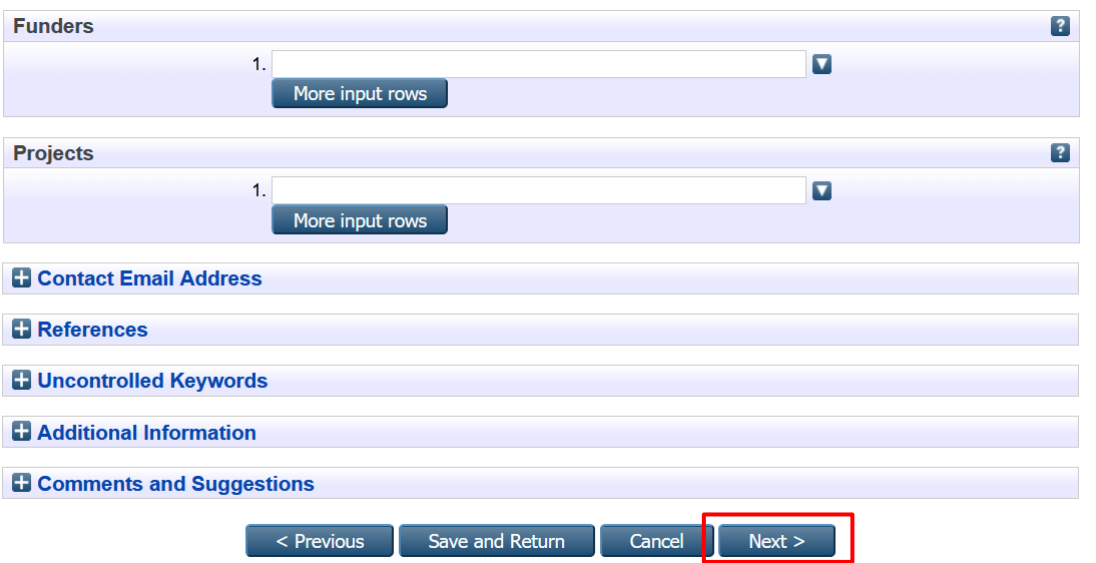

7. Langkah (4) **Subjects**, pilih **Z Bibliography. Library Science. Information Resources**, lalu pilih **ZA Information resources** kemudian klik **Add** di sebelah kiri **ZA4450 Databases**.

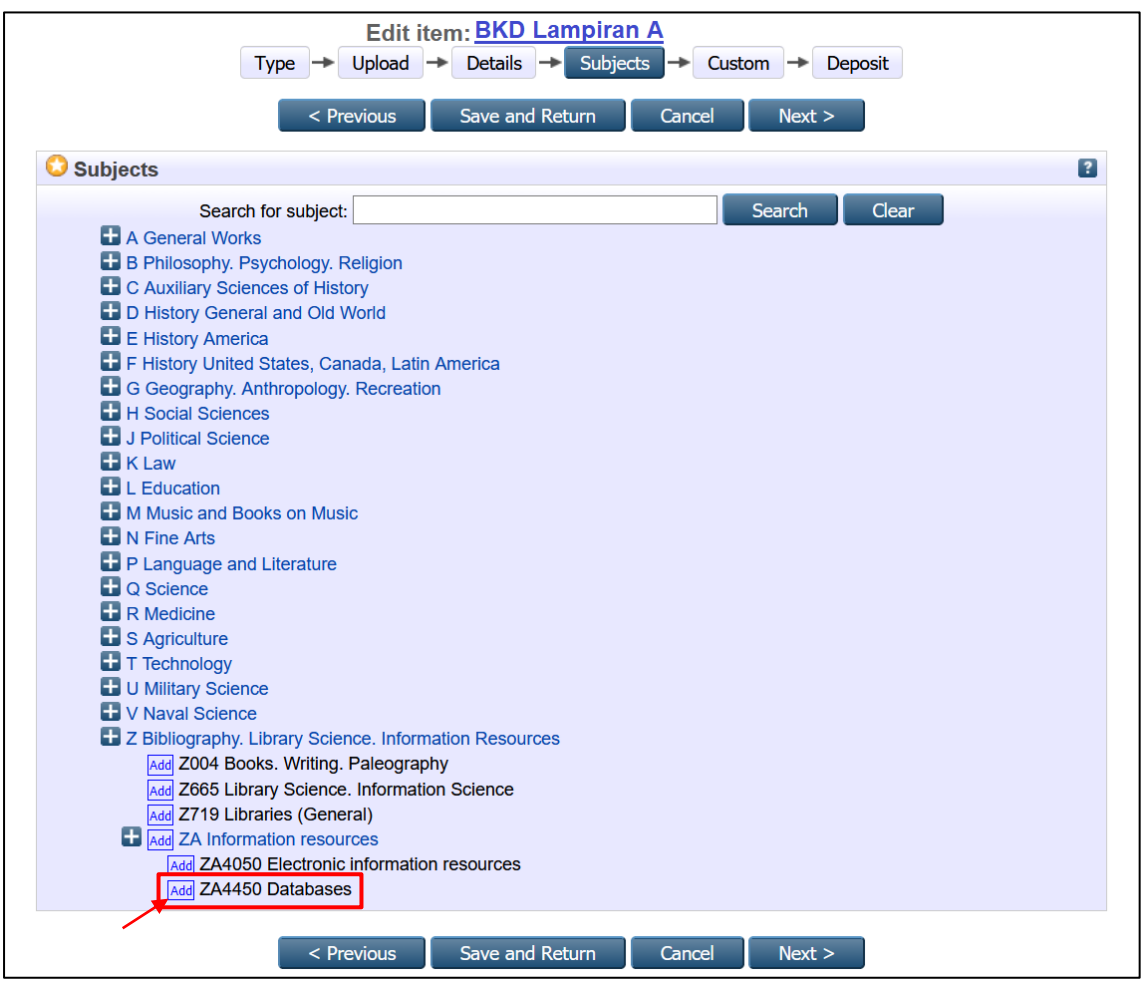

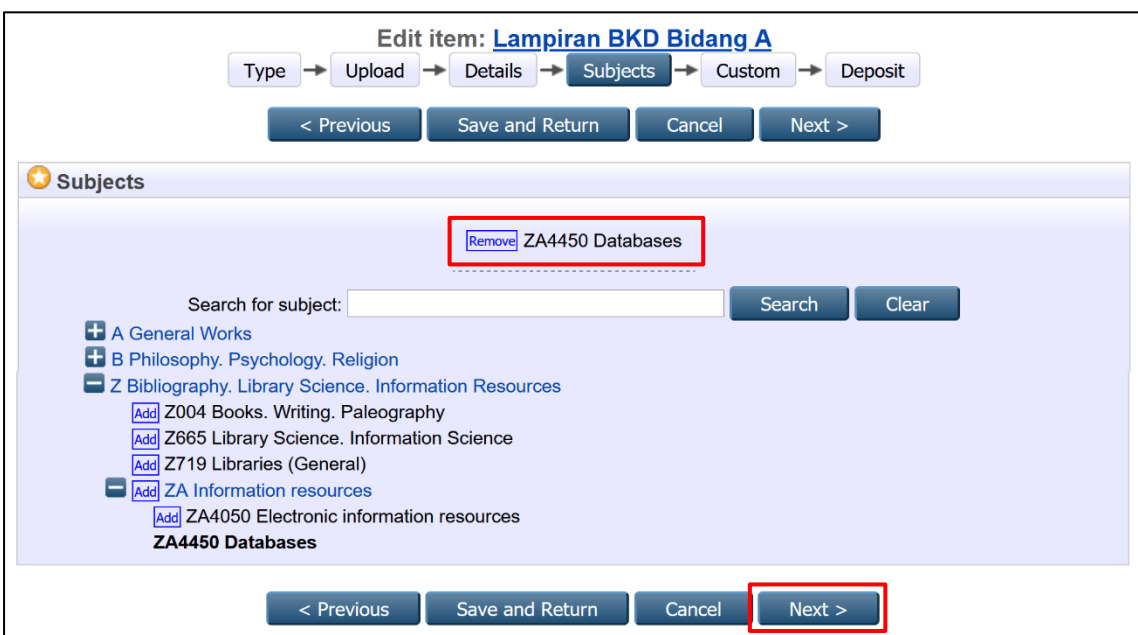

**ZA4450 Databases** akan tampak di bagian atas kotak pencarian, kemudian klik **Next**.

8. Langkah (5) **Custom** tidak usah diisi, karena langkah ini untuk keperluan standarisasi Rama Repository Ristekdikti, kemudian klik **Next**.

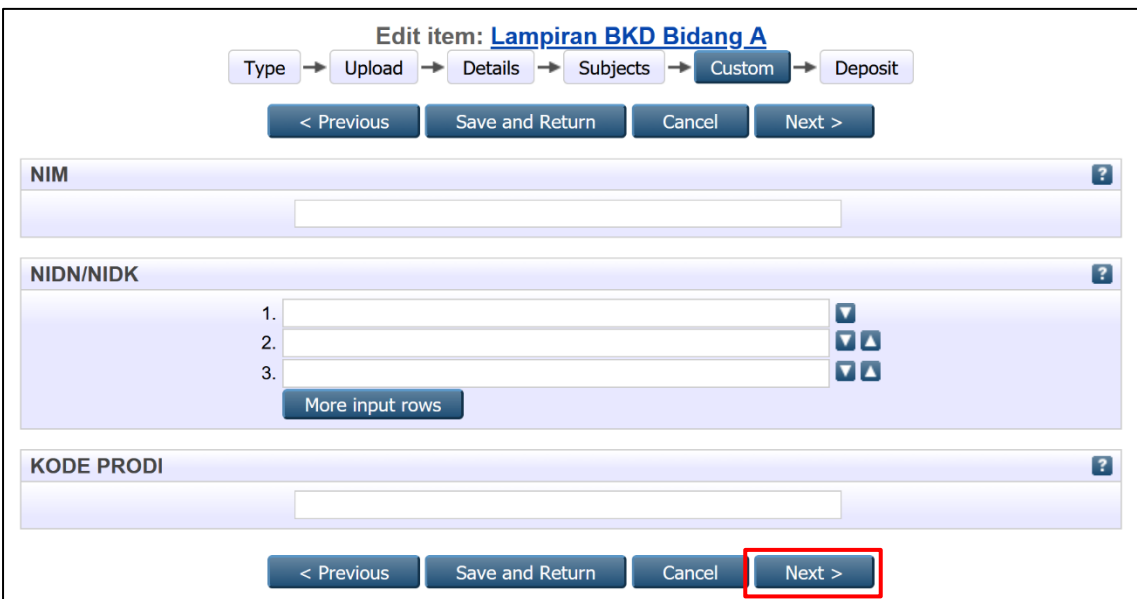

9. Langkah (6) **Deposit**, klik **Deposit Item Now**.

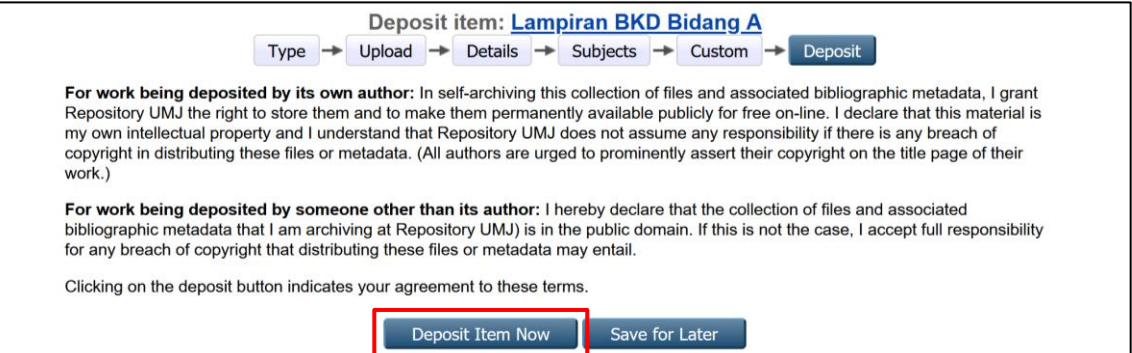

10.File sudah terunggah ke repository. Klik kanan link yang diberi kotak merah, kemudian **Salin alamat link** (google chrome) atau **Copy Link Location** (mozilla firefox). Link setiap file siap untuk ditempel (**paste**) pada laman BKD online LLDikti Wilayah 3, atau disimpan dulu di catatan (notepad, Ms. Word, dll) untuk ditempel kemudian.

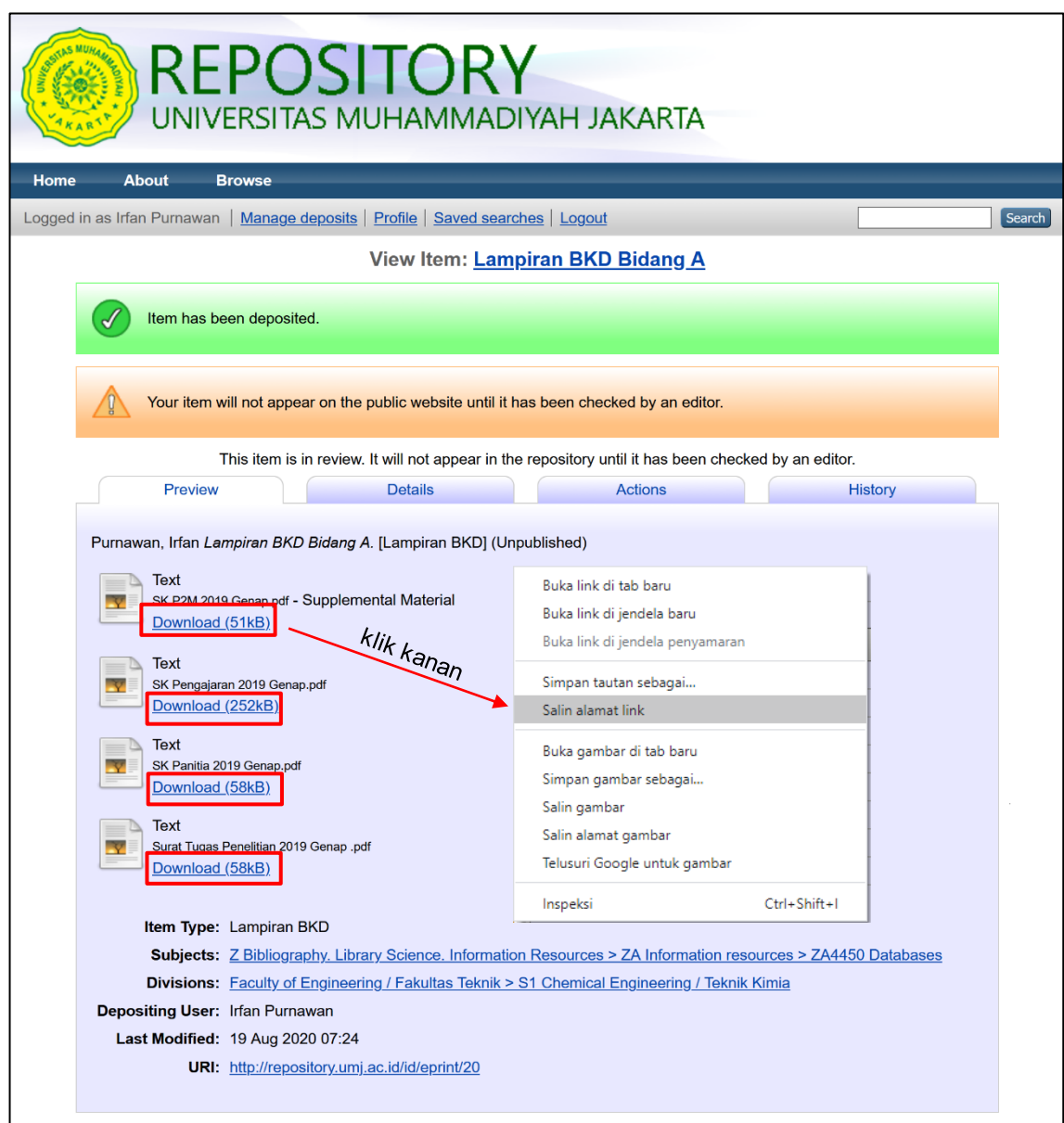

#### **Catatan:**

Ungah kumpulan file dalam 1 kelompok (contoh: Bidang A) agar memudahkan koleksi dan tidak mengulang tahapan unggah berkali-kali seperti jika dilakukan untuk tiap file.

11.Untuk melihat hasil unggah secara detail, klik **Details**.

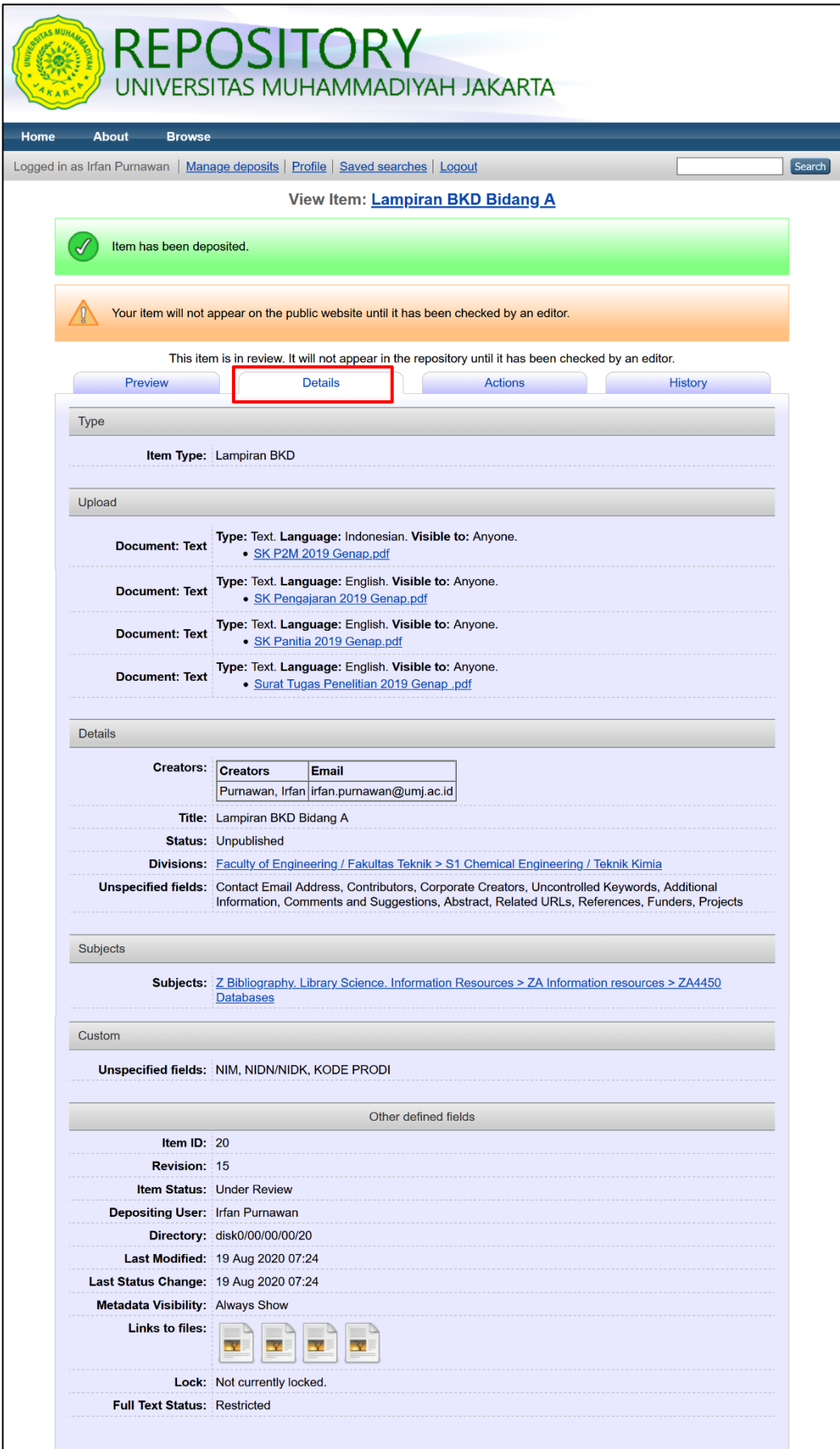

12.Klik **Manage deposite** untuk melihat rekap file hasil unggah dan klik **New Item**  untuk menambahkan item/berkas baru.

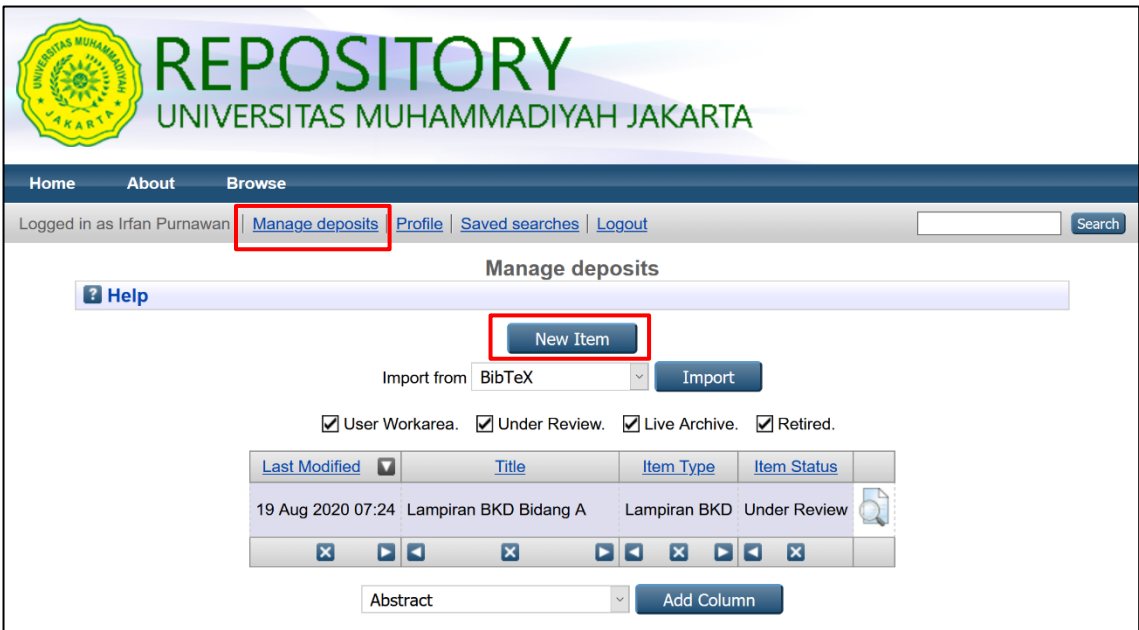

**~ SELESAI ~**